# **Conexión de la SBC Intel Galileo por ethernet**

Gonzalo Perez Paina

Para conectar la placa (SBC) Intel Galileo con la PC mediante ethernet existen dos posibilidades en cuanto al programa a utilizar:

- 1. Utilizar telnet, para conectarse tanto con el Linux SPI (Flash) con el Linux SD
- 2. Utilizar ssh, para conectarse solo con el Linux SD

En ambos casos es necesario tener acceso mediante comunicación serial a la Galileo para ver la configuración ethernet actual o bien poder modificarla, para lo cual se puede utilizar el sketch Poor Mans Telnet. Para grabar el sketch es necesario conectar la Galileo a la PC mediante un cable USB (del lado de la Galileo en el puerto "USB client") y utilizar el IDE Arduino. Antes de grabar el sketch, en el IDE Arduino verificar que en el menú "Tools" se indica:

- 1. Board: Intel Galileo
- 2. Port: /dev/ttyACM0

Es conveniente verificar que el puerto de comunicación para grabar el sketch haya sido creado, para ello se utiliza el comando dmesg

### \$ dmesg [ 1462.244129] usb 1-1: new high-speed USB device number 3 using ehci-pci [ 1462.377793] usb 1-1: New USB device found, idVendor=8086, idProduct=babe [ 1462.377804] usb 1-1: New USB device strings: Mfr=1, Product=2, SerialNumber=0 [ 1462.377811] usb 1-1: Product: Gadget Serial v2.4 [ 1462.377817] usb 1-1: Manufacturer: Linux 3.8.7-yocto-standard with pch\_udc [ 1462.434541] cdc\_acm 1-1:1.0: ttyACM0: USB ACM device[ 1462.435123] usbcore: registered new interface driver cdc\_acm [ 1462.435126] cdc acm: USB Abstract Control Model driver for USB modems and ISDN adapter

# El puerto comunicación es /dev/ttyACM0.

(Nota1: es necesario darle tiempo a que arranque el Linux de la Galileo para que aparezca el dispositivo tty en la PC)

(Nota2: Siempre se debe conectar este cable luego de la fuente de alimentación)

Una vez grabado el sketch Poor\_Mans\_Telnet se puede interactuar con el Linux de la Galileo desde la terminal serial del IDE Arduino. Para esto hay que ir al menú "Tool → Serial monitor". Esta debe configurarse a 115200 baud, y con Carriage return.

#### **Comunicación ethernet**

Para configurar las interfaces de conexión de red se utiliza la aplicación ifconfig (interface configuration). Algunas intefaces son:

- lo: conexión local o localhost, con ip 127.0.0.1
- eth0: interfaz cableada
- wlan0: interfaz wireless

El comando ifconfig se puede utilizar para activar y desactivar una interfaz:

- Activar la interfaz: \$ ifconfig eth0 up
- Desactivar la interfaz: \$ ifconfig eth0 down

# **Intel Galileo con Linux SPI (Memoria Flash) – sin memoria micro-SD**

Para lograr comunicar la PC con la placa Intel Galileo hay que configurar la interfaz ethernet de ambos lados, levantar el servicio telnet de la Galileo y conectarse desde la PC:

- 1. Configurar la interfaz eth0 de la Galileo
	- Para ver la configuración actual de interfaces de comunicación de la Intel Galileo, hay que ejecutar el comando ifconfig sobre la terminal serial del IDE Arduino \$ ifconfig

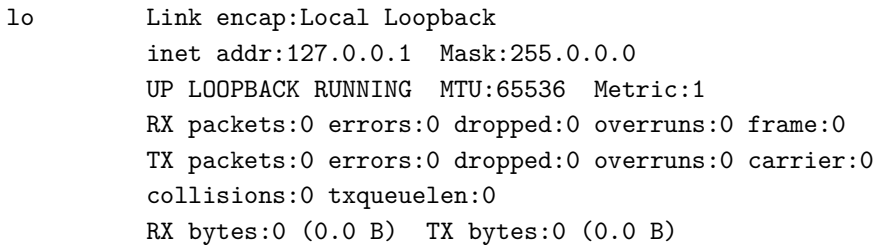

- Activar la interfaz eth0 con dirección de ip 10.0.0.1 \$ ifconfig eth0 10.0.0.1 up
- Verificar que este bien configurada

```
$ ifconfig eth0
```

```
eth0 Link encap:Ethernet HWaddr 98:4F:EE:01:0D:0D 
         inet addr:10.0.0.1 Bcast:10.255.255.255 Mask:255.0.0.0
         UP BROADCAST RUNNING MULTICAST MTU:1500 Metric:1
         RX packets:0 errors:0 dropped:0 overruns:0 frame:0
         TX packets:0 errors:0 dropped:0 overruns:0 carrier:0
          collisions:0 txqueuelen:1000 
          RX bytes:0 (0.0 B) TX bytes:0 (0.0 B)
          Interrupt:41 Base address:0x8000
```
- Levantar el demonio telnet desde la Galileo \$ telnetd -l /bin/sh
- Verificar que este corriendo

```
$ ps | grep telnet
968 root 1264 S telnetd -l /bin/sh
 980 root 1276 S grep telnet
```
- 2. Configurar la interfaz eth0 de la PC (se deben ejecutar los mismos pasos que en la Galileo)
	- Desactivar la interfaz eth0 \$ ifconfig eth0 down
	- Activar la interfaz eth0 \$ ifconfig eth0 10.0.0.2 up

```
◦ Verificar la comunicación con la Galileo
  $ ping 10.0.0.1
 PING 10.0.0.1 (10.0.0.1) 56(84) bytes of data.
 64 bytes from 10.0.0.1: icmp_seq=1 ttl=64 time=0.984 ms
  64 bytes from 10.0.0.1: icmp_seq=2 ttl=64 time=0.927 ms
```
◦ Conectarse con telnet al IP de la Galileo \$ telnet -l root 10.0.0.1

Con esto se tiene acceso mediante una terminal a la Intel Galileo.

# **Intel Galileo con Linux SD – con memoria micro-SD**

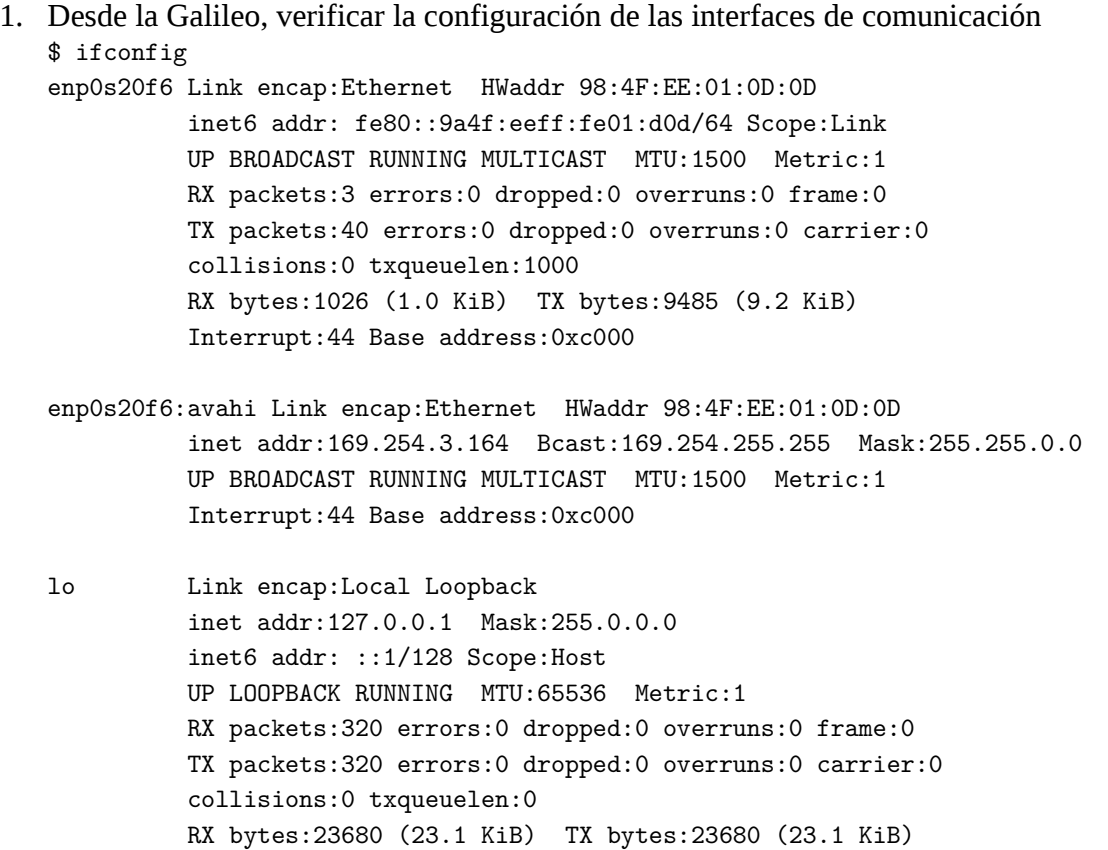

Acá se puede ver que la interfaz está configurada con la IP 169.254.3.164 y que el nombre es enp0s20f6:avahi.

# 2. Desde el lado de la PC,

- Configurar la interfaz con la IP 169.254.3.165.
- Verificar la comunicación con el comando ping

◦ Conectarse mediante ssh \$ ssh [root@169.254.3.164](mailto:root@169.254.3.164) The authenticity of host '169.254.3.164 (169.254.3.164)' can't be established. ECDSA key fingerprint isSHA256:4gm5+3kihOyG6FD86p9Setwadg0hOGc/DjcAlR+/1eo. Are you sure you want to continue connecting (yes/no)? Yes Warning: Permanently added '169.254.3.164' (ECDSA) to the list of known hosts. [root@galileo:](mailto:root@galileo)~#

3. Copiar archivo desde la PC a la Galileo \$ scp file\_to\_copy root@169.254.3.164:.